**2**

## パスワードを保存する

パスワードを保存することで、次回からのパスワード入力が省略できます。

蔵衛門クラウドにログインし、 左上の 【三 】ボタンをクリックして メニューを開きます。 **1**

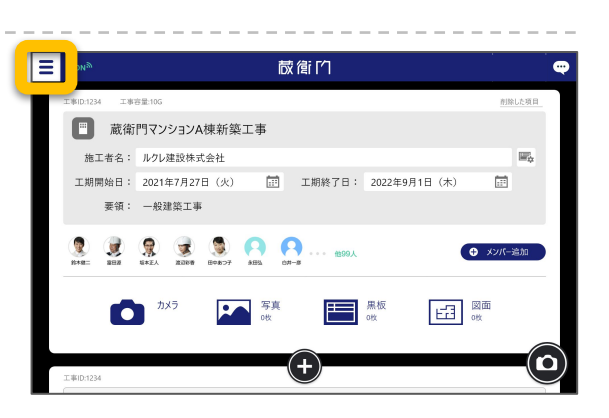

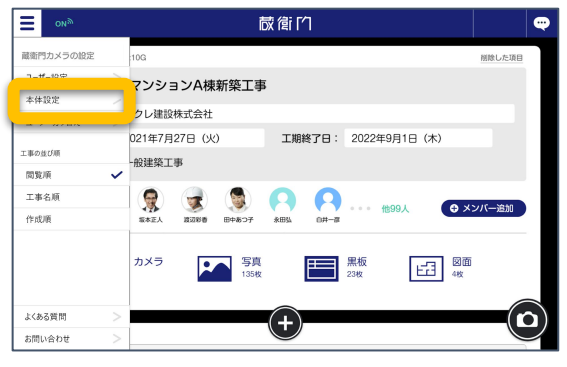

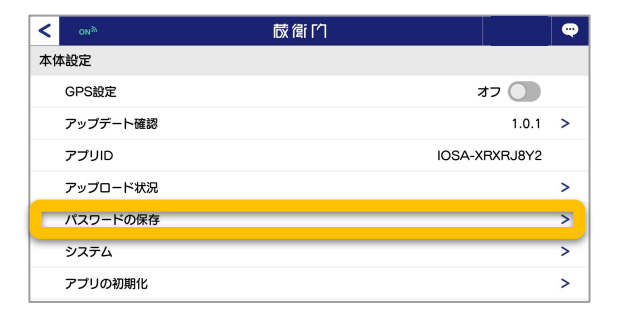

メニューより、【本体設定】をクリックします。

本体設定より、【パスワードの保存】を クリックします。 **3**

**4** 【パスワードを保存する】を選択します。 翌日、再度パスワードを入れてログインするこ とで、次回からパスワードの入力を省略でき ます。

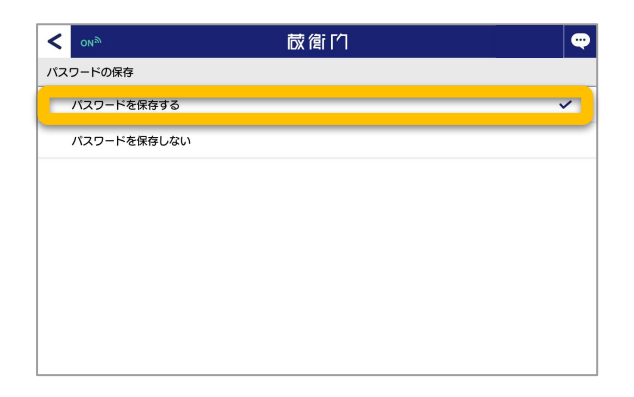